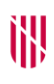

#### **G** CONSELLERIA

- O ADMINISTRACIONS
- I PÚBLIQUES
- **B** IMODERNITZACIÓ  $\angle$  ESCOLA BALEAR
- ADMINISTRACIÓ PÚBLICA

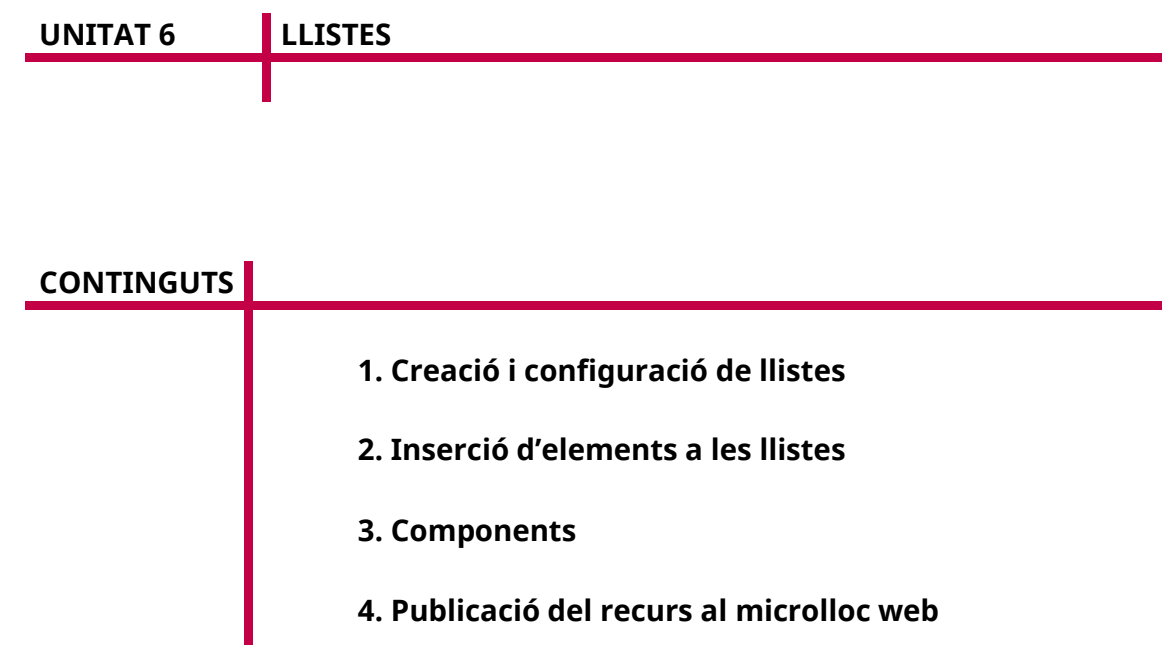

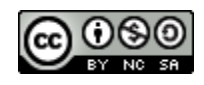

Autoria: Estela Pisano Pérez Data d'elaboració: 2019 Aquesta obra es difon mitjançant la llicència [Creative Commons Reconocimiento-](http://creativecommons.org/licenses/by-nc-sa/4.0/)[NoComercial-CompartirIgual 4.0 Internacional License.](http://creativecommons.org/licenses/by-nc-sa/4.0/)

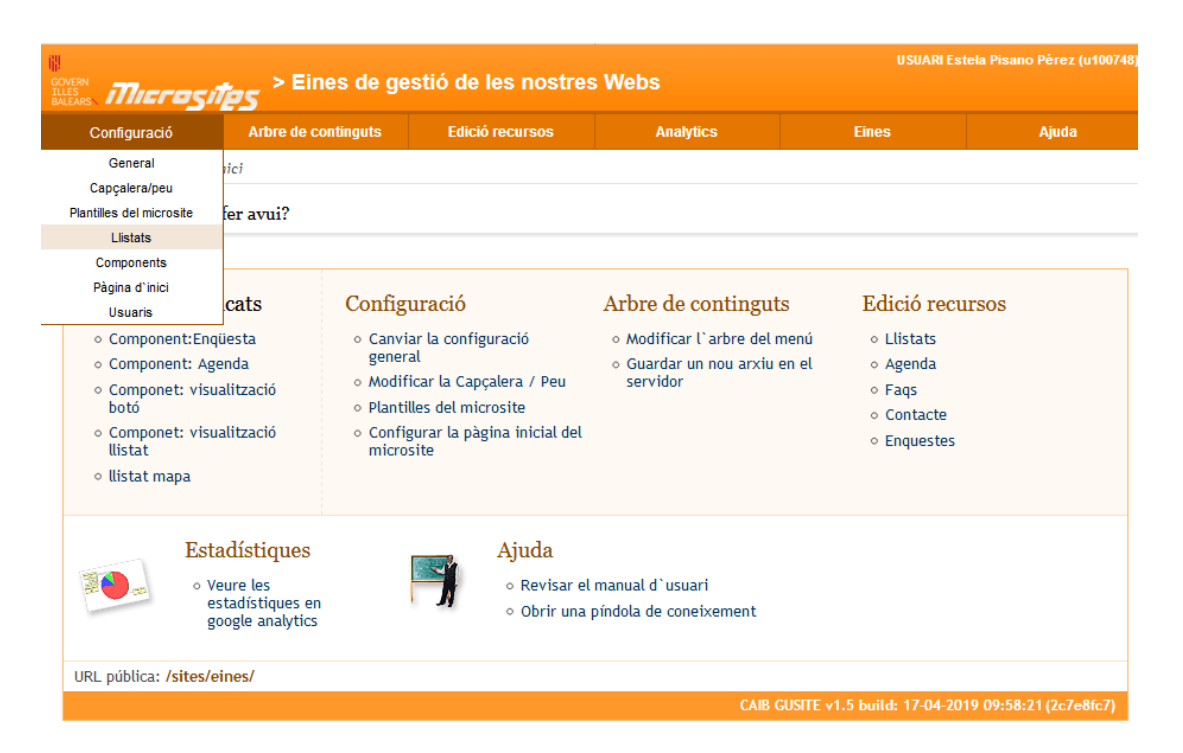

# **1. Creació i configuració de llistes**

Des de l'opció «Llistats» es poden crear tipus de llistes, modificar les propietats de les ja existents i esborrar-les. A més, es disposa d'un cercador que permet llistar els tipus de llistes, paginar-les, esborrar-les massivament i, fins i tot, ordenar els elements per facilitar-ne la localització.

El manteniment posterior dels elements que formaran part d'aquestes llistes es fa a l'opció de menú «Edició recursos/llistats» (la tercera opció del menú general).

No es poden esborrar llistes mentre hi hagi qualque element o component associat.

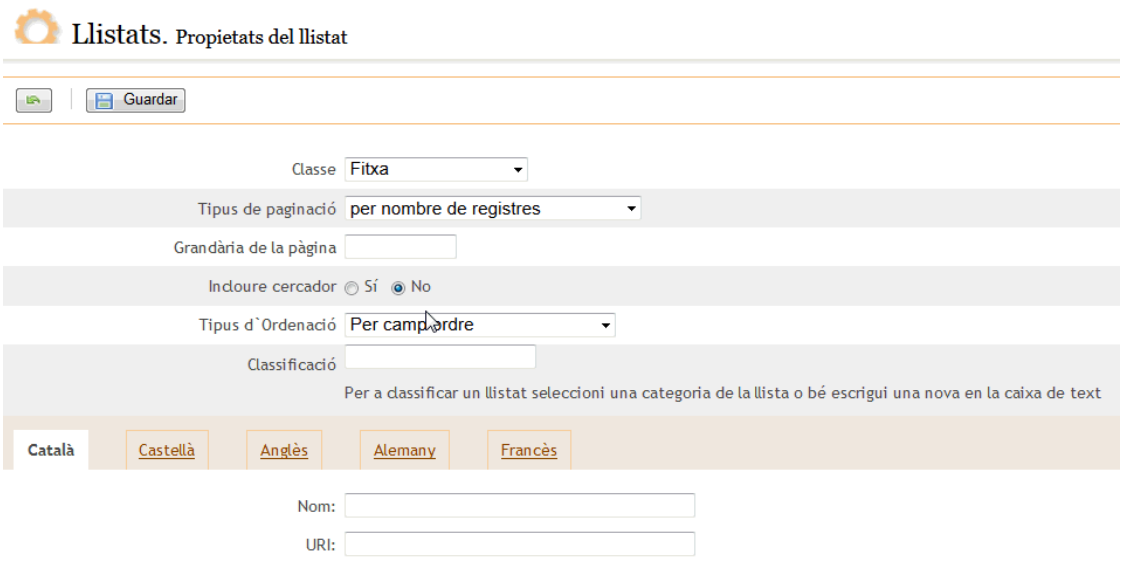

*Propietats de les llistes*

Propietats de les llistes:

 **«Classe»:** aquest camp serveix per especificar el funcionament de les llistes a la part pública. Segons la classe escollida apareixen unes opcions o unes altres en la configuració de la llista. Existeixen sis possibilitats: «Fitxa», «Enllaç», «Llistat documents», «Connexió externa», «Galeria de fotos» i «Mapa».

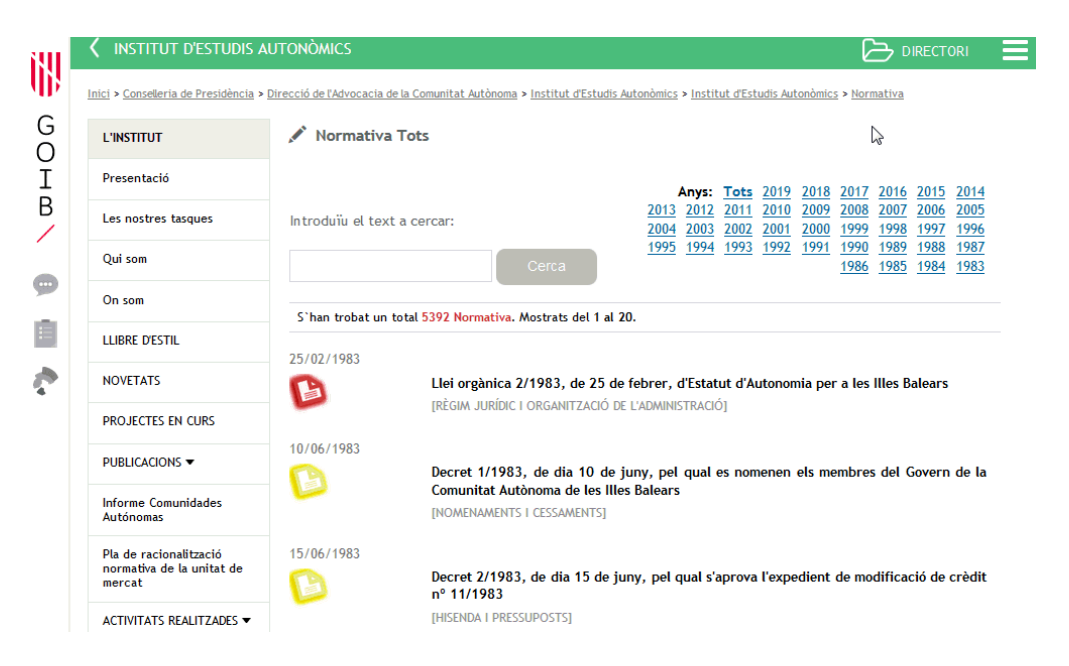

o Quan es selecciona «Fitxa», a la llista de la part pública els enllaços apunten a una nova pàgina que mostrarà la informació completa de l'element.

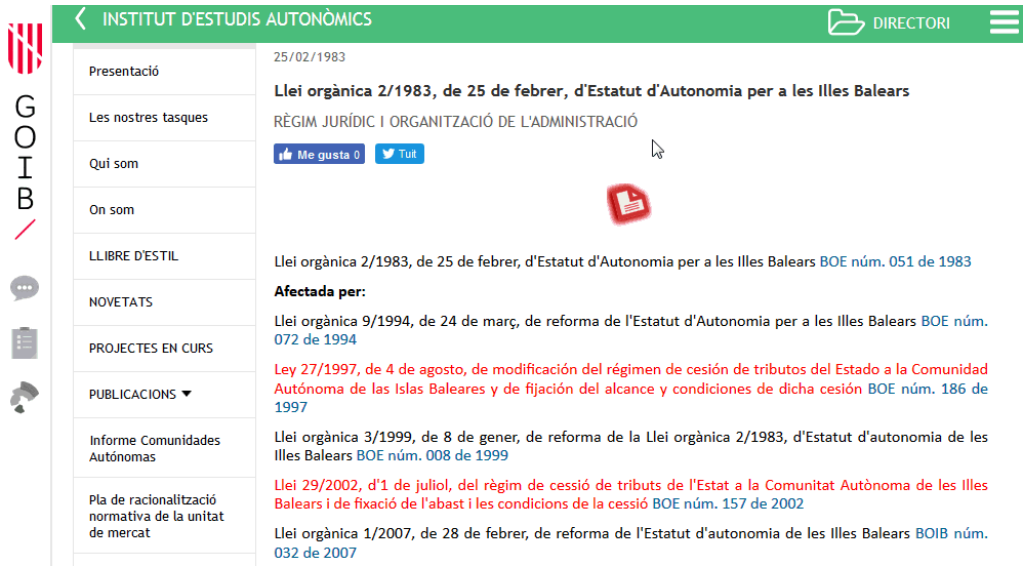

- o Si es selecciona «Enllaç», els enllaços de la llista de la part pública apunten directament a l'URL que s'hagi associat al document.
- o Si es selecciona «Llistat documents», els enllaços dels elements apunten directament al document que s'hi hagi associat.

o Si es selecciona «Connexió externa» s'ha de posar l'URL externa perquè es vegi al microlloc web (s'hi pot representar qualsevol pàgina, fins i tot amb base de dades) i es dona la possibilitat de poder classificar la connexió.

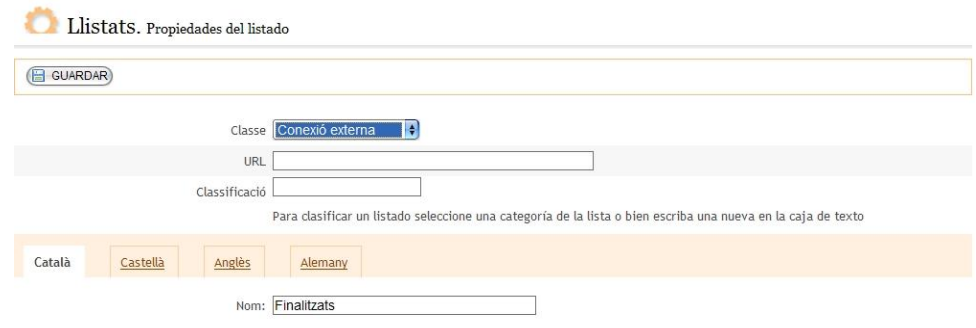

o Si es selecciona «Galeria de fotos» es mostren les fotos, i en clicar sobre una d'elles, s'amplia i hi apareix la descripció.

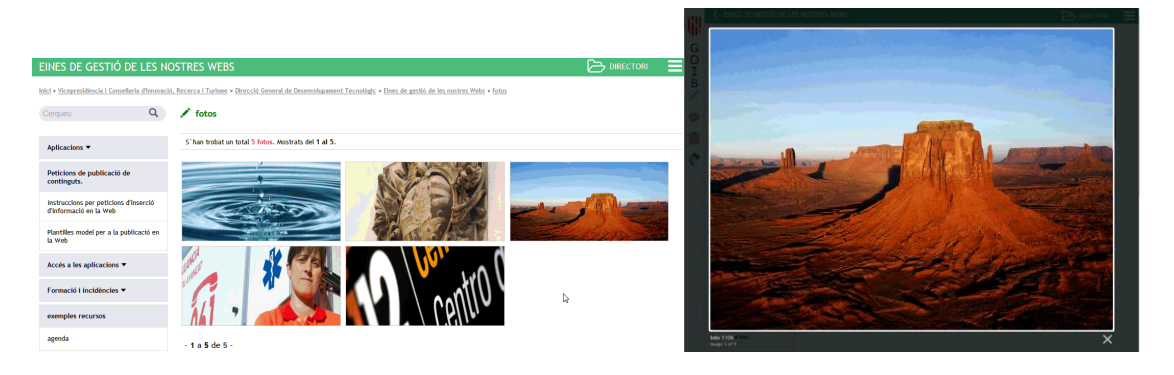

o Si es selecciona «Mapa», en la llista apareix un mapa en el qual cada ubicació marcada correspon a un element dels que hi són llistats.

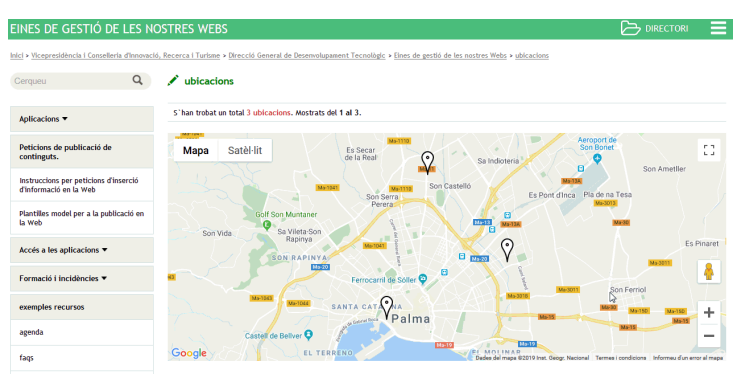

*Propietats de les llistes usant «Connexió externa»*

- **«Tipus de paginació»:** les dues possibilitats existents són paginar els elements de forma normal (segons l'ordenació que es decideixi) o paginarlos agrupats per anys.
- **«Grandària de la pàgina»:** indica el nombre d'elements que es visualitzaran en el cas que s'hagin de paginar llistes. En el cas d'usar la

paginació anual, no es tindrà en compte aquest nombre i es mostraran tots els elements de l'any.

- **«Incloure cercador»:** opcionalment es pot incloure un petit quadre de text al microlloc web per cercar elements d'una llista.
- **«Tipus d'ordenació»:** serveix per indicar el criteri pel qual s'han d'ordenar els elements d'una llista. Les opcions disponibles són: *«Per camp ordre»* (ascendent), *«Per camp publicació ascendent»*, *«Per camp publicació descendent»*, *«Per títol»* (ascendent).
- **«Classificació»:** permet classificar els elements de les llistes.
- **«Nom»:** el títol de la llista en qüestió.
- **«URI»:** l'URI específica per accedir a la llista.

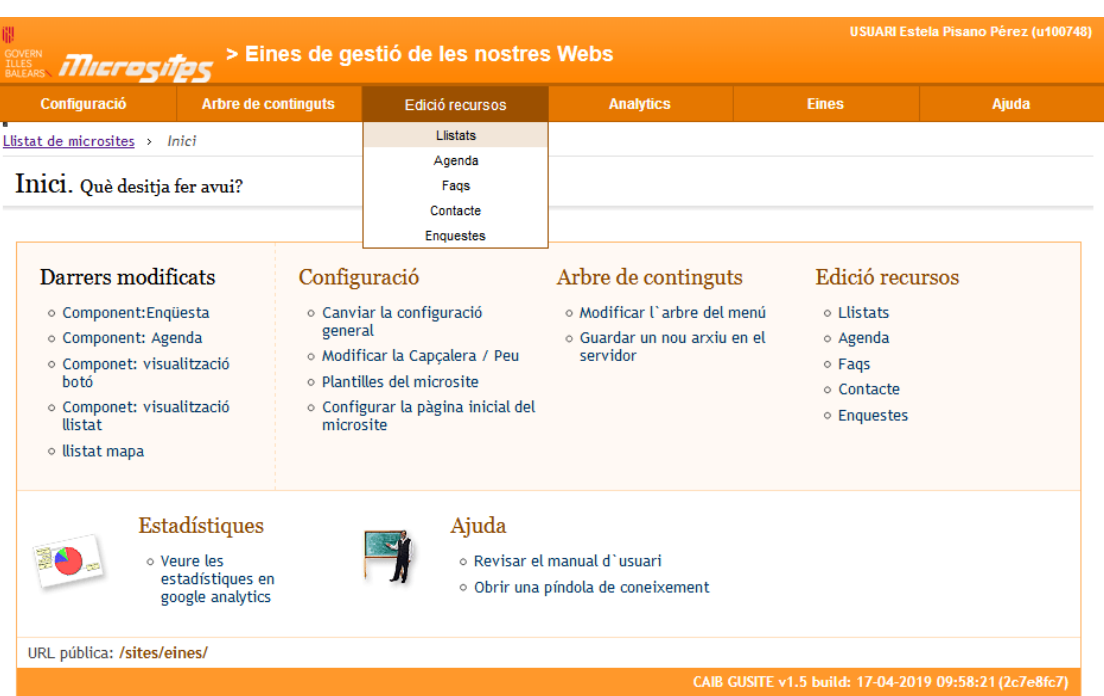

### **2. Inserció d'elements a les llistes**

Aquesta opció de l'aplicació serveix per mantenir els elements de les llistes, que s'han de crear prèviament amb les opcions de configuració.

En una primera pantalla apareixen totes les llistes creades. Per entrar al manteniment d'aquests elements basta seleccionar la llista i pitjar el botó d'editar, o fer-hi doble clic directament.

Una vegada s'hagi efectuat l'operació s'accedeix al manteniment dels elements de la llista seleccionada.

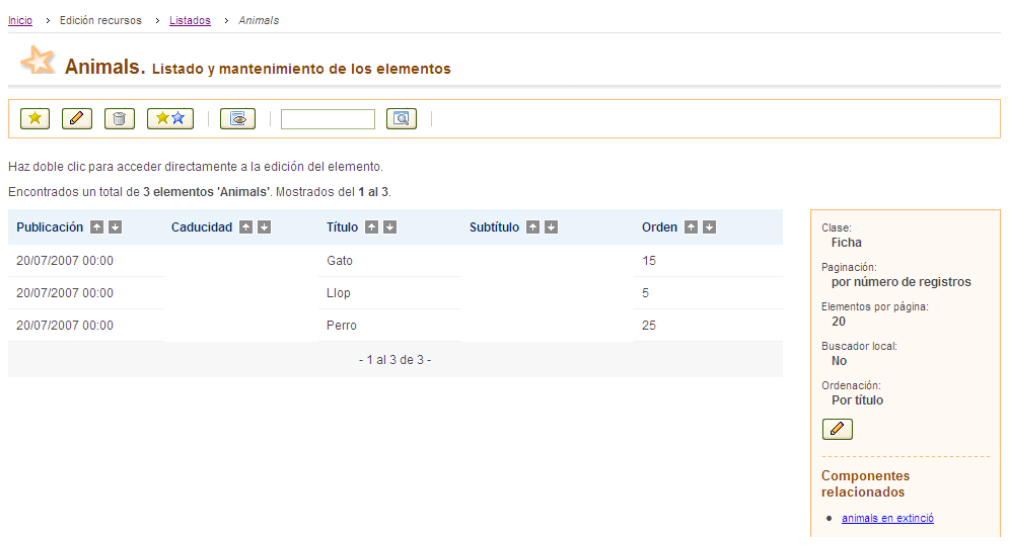

El funcionament dels botons ja es va explicar en l'apartat *2.1.4 Llistes de manteniment*. En aquest cas s'ha de afegir el botó **de la partida**, que serveix per duplicar elements.

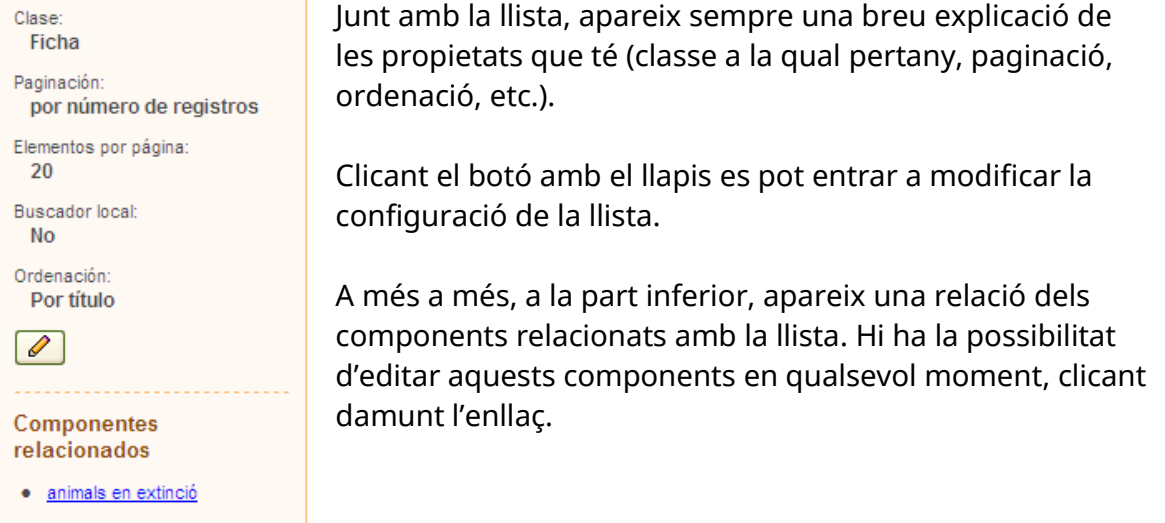

Una vegada es creï o modifiqui qualque element s'accedirà a una pantalla com la següent:

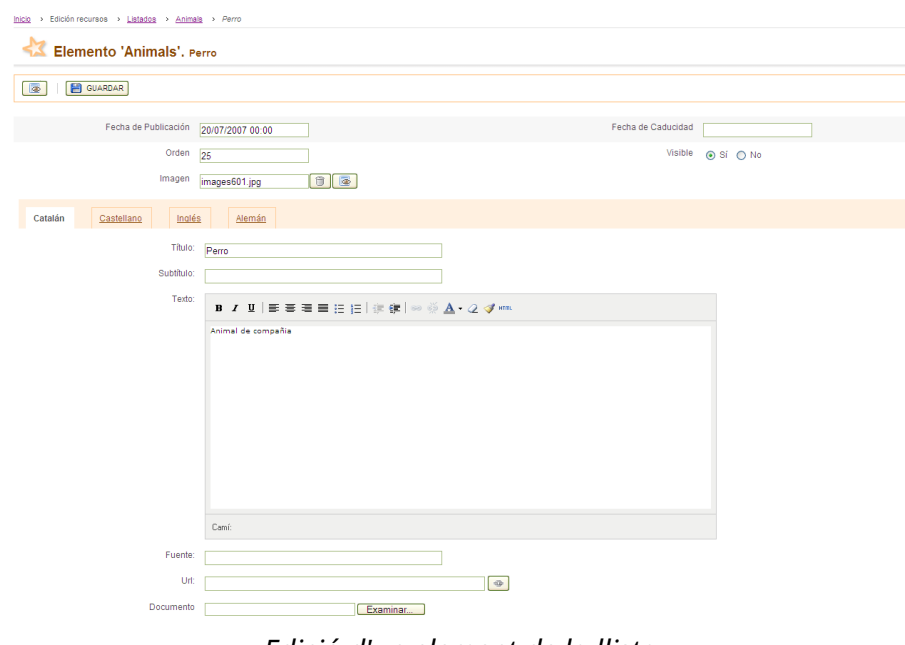

*Edició d'un element de la llista*

En resum,aquests són els passos que cal fer perquè una llista aparegui en un microlloc web:

- 1) Crear i configurar la llista.
- 2) Introduir els elements de la llista (notícies, documents, enllaços, punts d'un mapa, fotos...).
- 3) Referenciar la llista en el microlloc web. Es pot fer de múltiples maneres:
- a. Afegint una pàgina en el menú i que faci referències directament a la llista (URL).
- b. Afegint una pàgina en el menú i incloent-hi un enllaç a l'editor d'HTML.
- c. Afegint un component de la llista a una pàgina del menú.
- d. Afegint un enllaç a la llista a la capçalera o al peu.

En funció de la classe que sigui la llista, els atributs i els camps mostrats canvien.

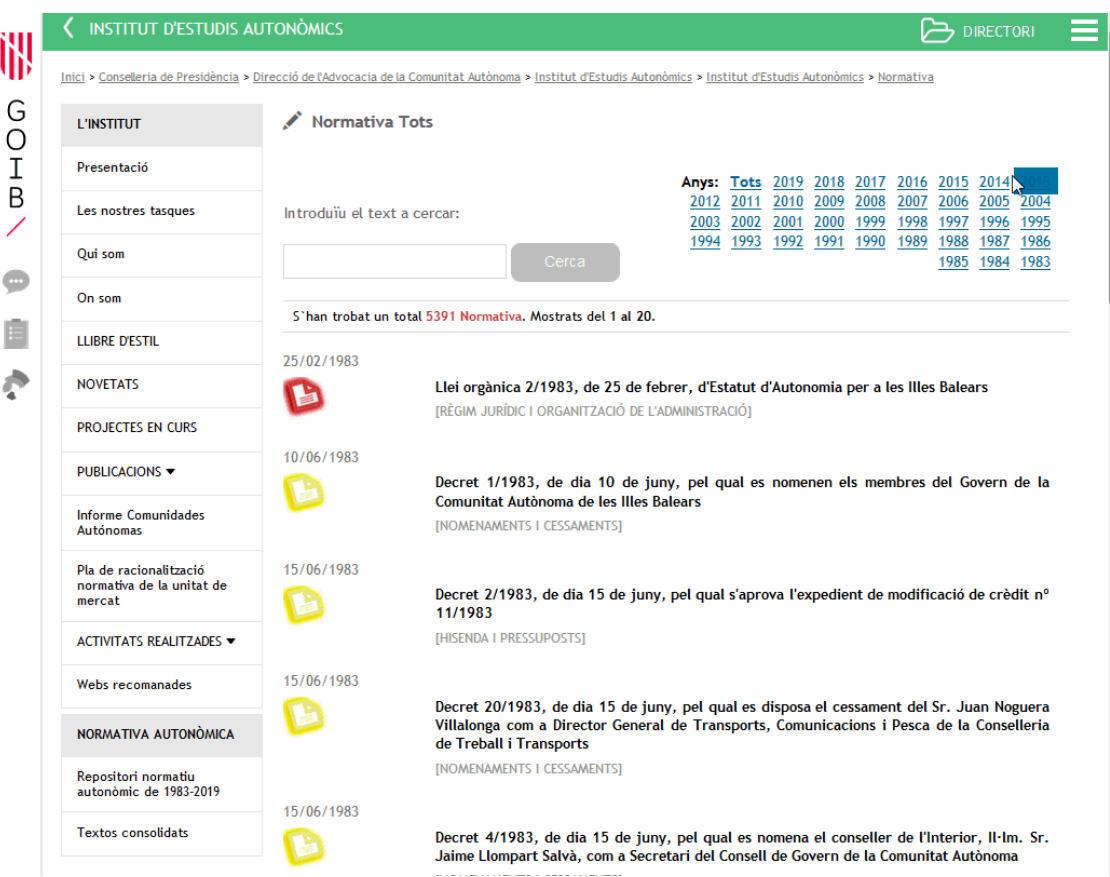

*Exemple de visualització (*front office*) de notícies (tipus fitxa)*

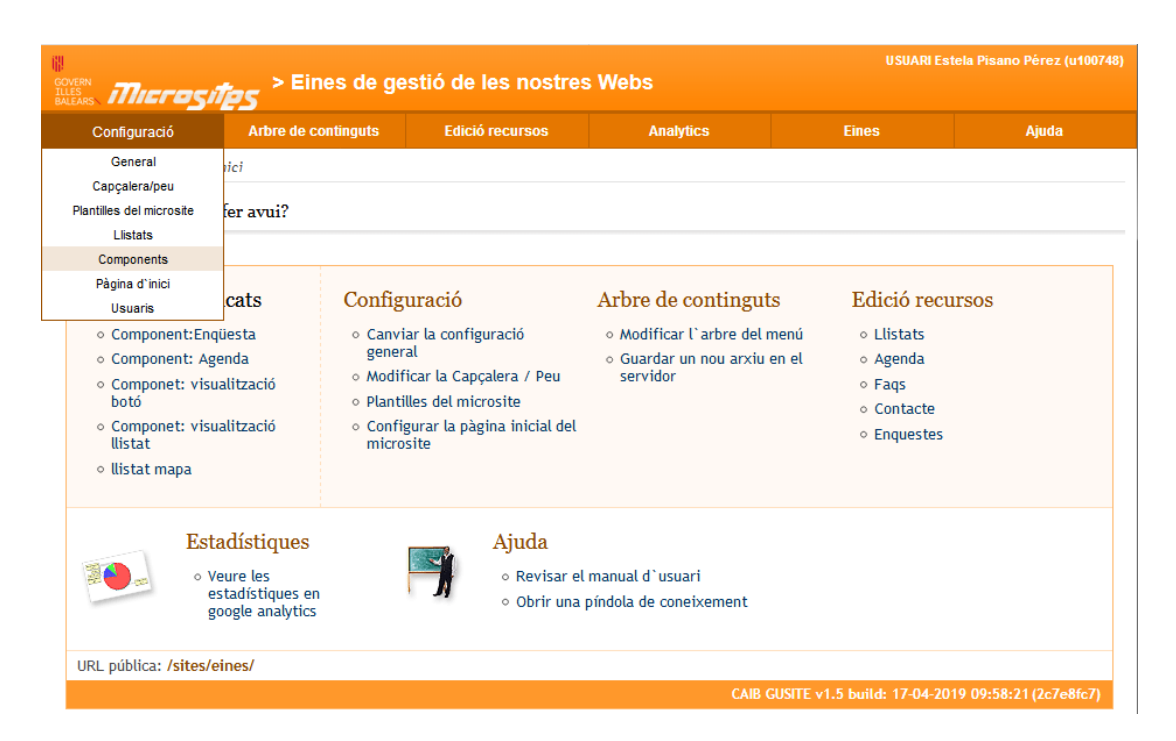

# **3. Components**

Un component és un petit mòdul que es pot inserir dins una pàgina de contingut. Els components que es poden personalitzar dins aquesta opció de menú estan associats exclusivament a les llistes. Si no hi ha llistes, no hi pot haver components.

Realment, es pot dir que un component és una forma de veure una llistat dins d'una pàgina de contingut.

És força important dir que un component, per si sol, no és res. Necessita estar inserit dins d'una pàgina de contingut.

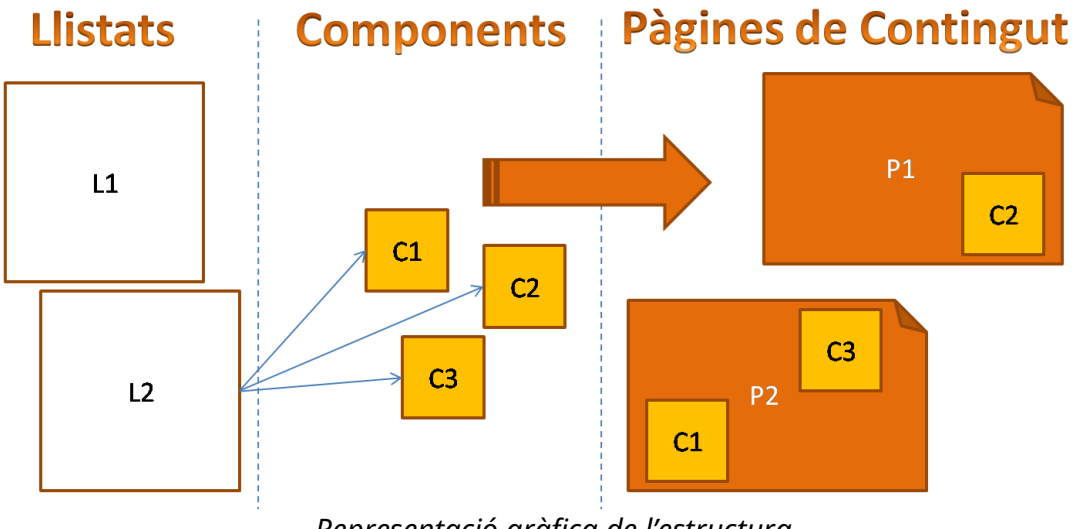

*Representació gràfica de l'estructura*

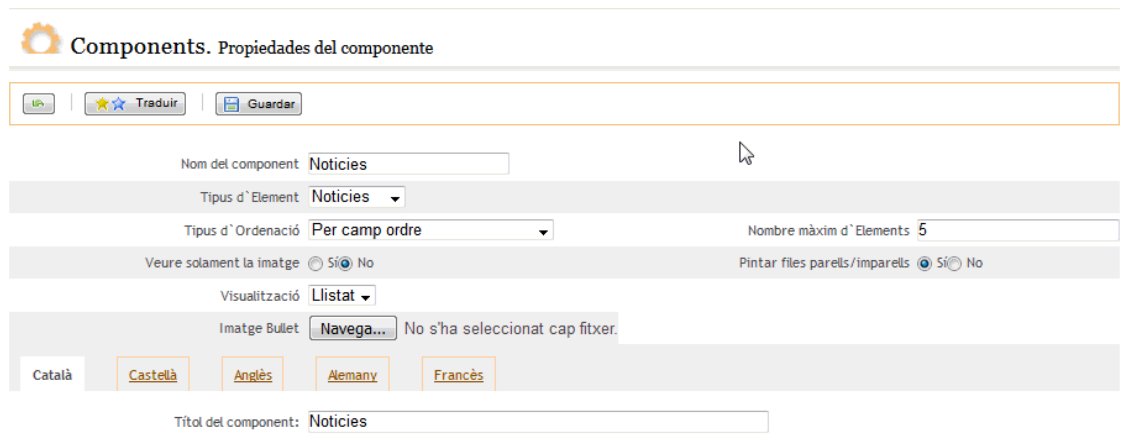

*Captura de les propietats del component*

Propietats dels components:

- **«Nom del component»**: és el nom que s'usa a la pàgina de continguts. És una propietat d'ús intern de l'aplicació, ja que mai s'utilitza per a la part visible del microlloc web (part pública).
- **«Tipus d'element»**: aquí es selecciona a quina llista està associat el component.
- **«Tipus d'ordenació»**: ordenació que segueixen els elements de la llista. És independent del que s'hagi posat a les propietats de la llista.
- **«Veure solament la imatge»**: es pot indicar que la llista pública únicament mostri la imatge associada a cada element.
- **«Visualització»**: configura com es visualitza el component :
	- o Com una llista:

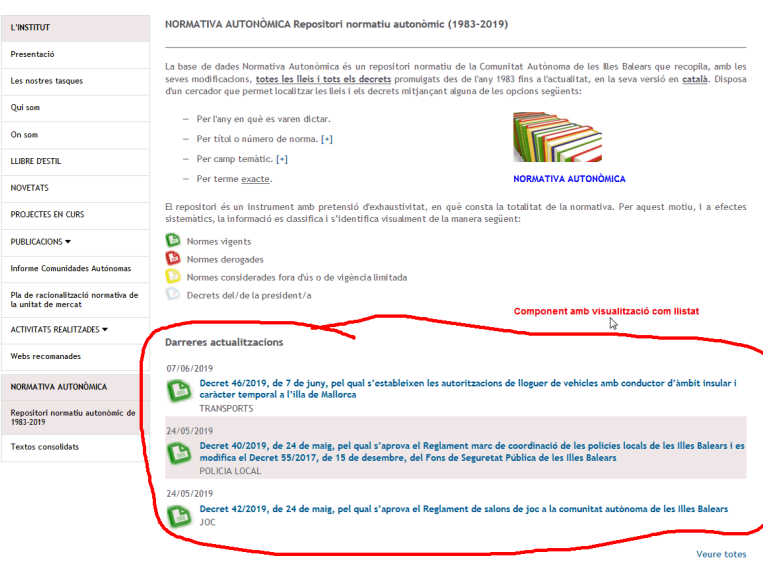

o Com un botó

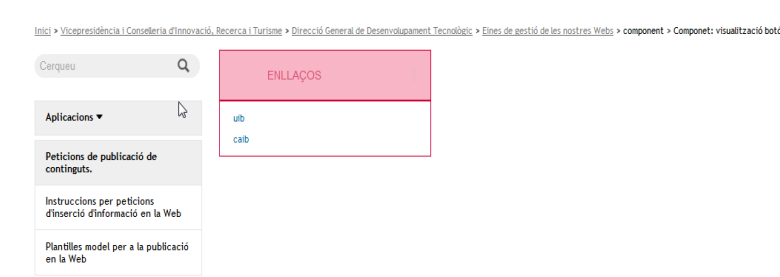

- **«Imatge bullet»**: si s'hi introdueix una imatge, s'usa com a vinyeta dels elements seleccionats.
- **«Nombre màxim d'elements»**: és un número que indica la quantitat d'elements que es mostren en la llista. Cal puntualitzar que els components no disposen de paginació.
- **«Pintar files parells/imparells»**: es pot indicar si es vol que s'alternin colors entre fileres o no.

# **4. Publicació del recurs al microlloc web**

En aquest punt ja es tindrà disponible el recurs en qüestió. La forma en què sigui públic en el vostre microlloc web dependrà de la vostra elecció.

1) Teniu configurat la plantilla per defecte, aquest recurs concret apareixerà:

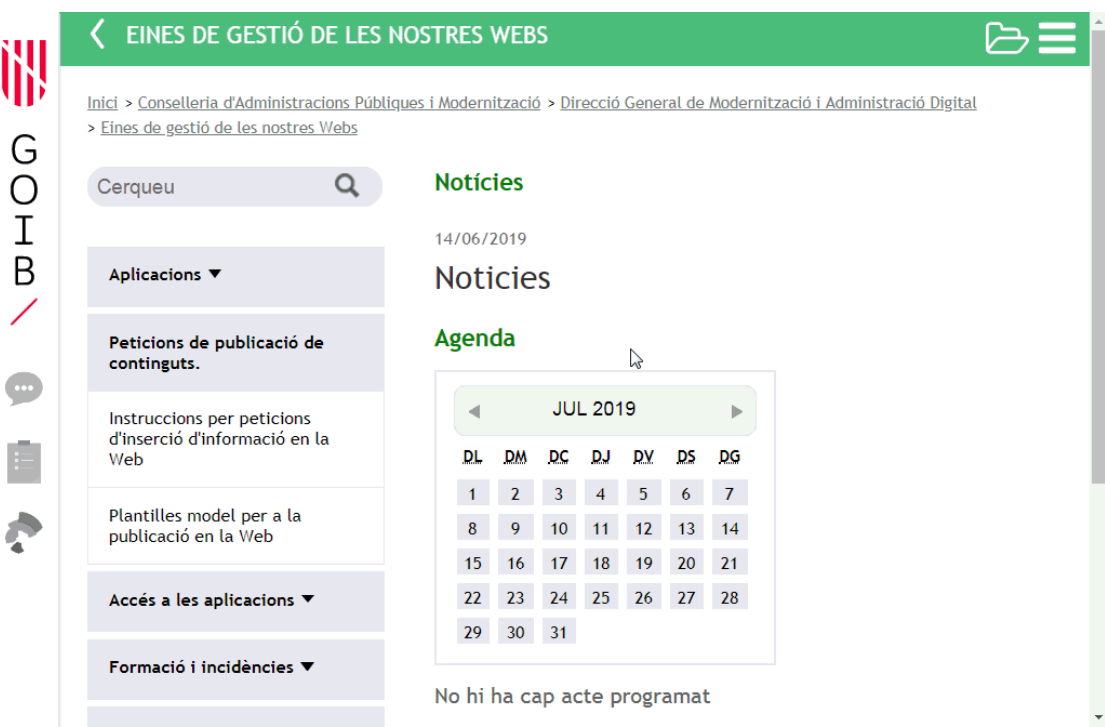

2) Inserint un menú que enllaci directament amb el recurs. Per a això:

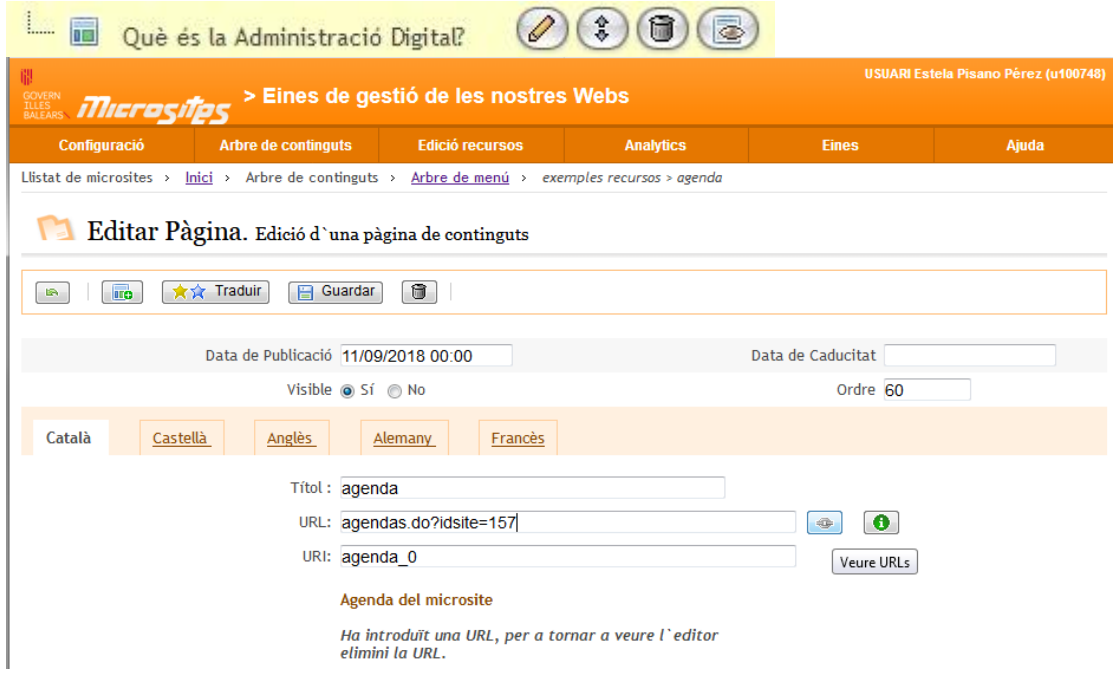

- Es crea **una pàgina a través de l'arbre de menú, i directament en el** camp URL s'indica l'accés al recurs.
- S'edita una pàgina a través de l'arbre de menú, i directament en el

camp URL  $\left| \bullet \right|$  s'indica l'accés al recurs.

3) Editant una pàgina prèvia a la qual inseriu un enllaç al recurs a través de l'editor de continguts.

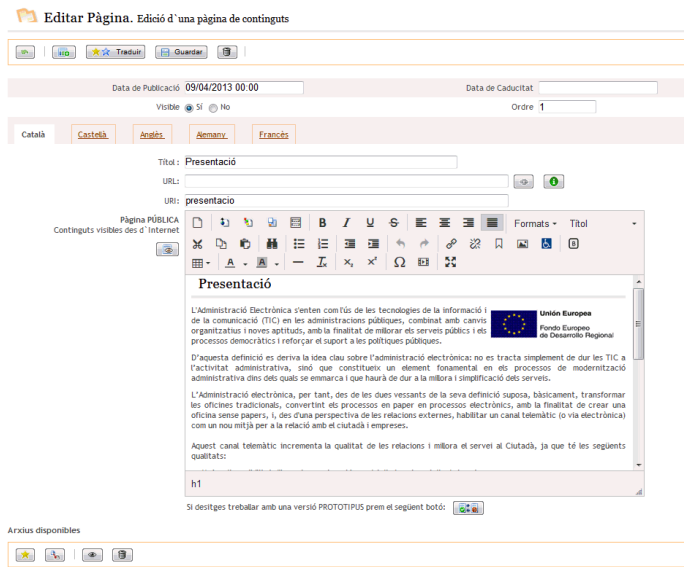

Això es pot fer de dues maneres:

- *a)* Inserint un enllaç al recurs. Seleccionant el text o imatge, i incloent l'enllaç amb el botó  $\mathscr{E}$
- *b*) Inserint un component  $\blacksquare$  del recurs esmentat. Posicionant el cursor a la zona on es desitja que aparegui el component, i clicant el botó d'inserció de components **triant el que correspongui.**

Component de tipus llista参

Insertar componente

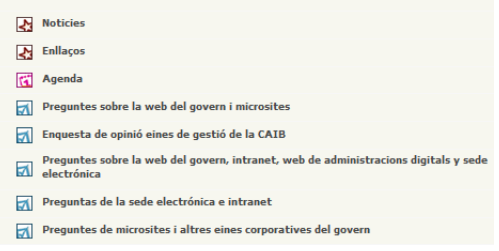

4) Marcant l'opció per defecte «Contacte» o inserint un enllaç específic en el formulari concret al recurs a la capçalera o al peu. En l'apartat de «Configuració» > «Capçalera/peu».

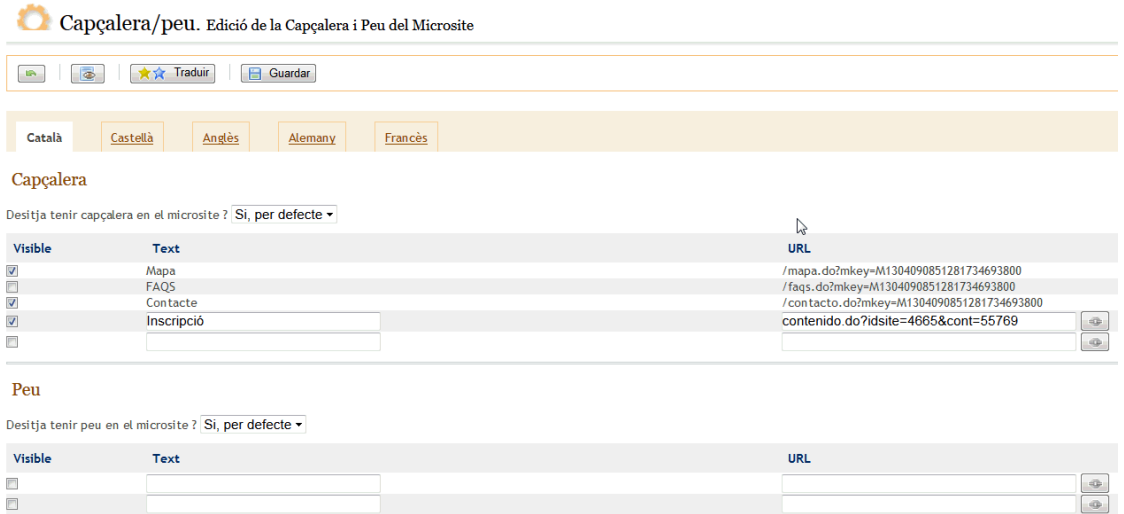

En tots els casos, per saber l'URL del recurs en qüestió s'hi accedeix a través d'una  $i$ cona  $\boxed{\bullet}$ 

En clicar-hi damunt s'obre una finestra emergent (*pop-up*) nova amb l'estructura

 $\sqrt{2}$ 

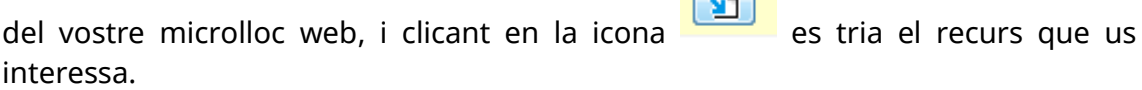

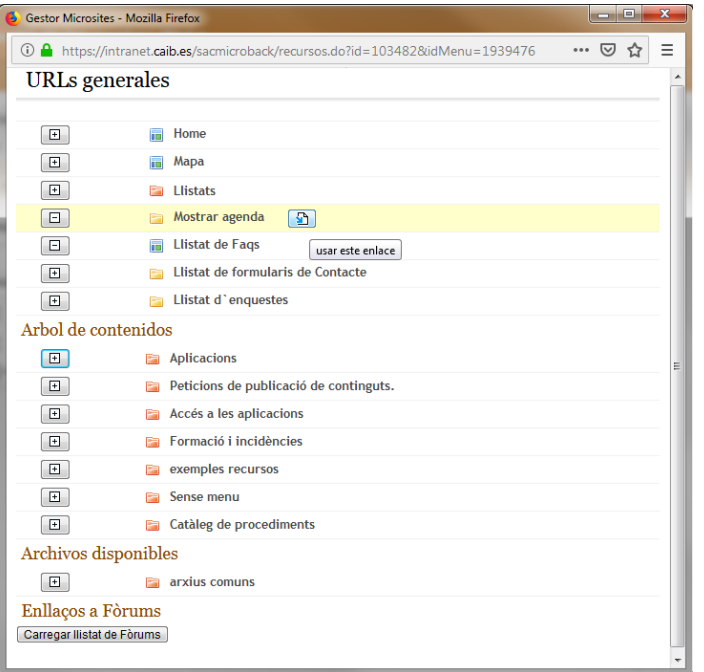

Segons l'opció triada i el tipus de component o recurs el resultat públic es mostrarà d'una manera o d'una altra.